HOSPICE INTAKE AND SCHEDULING FLOW CHART

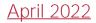

## Intake Process

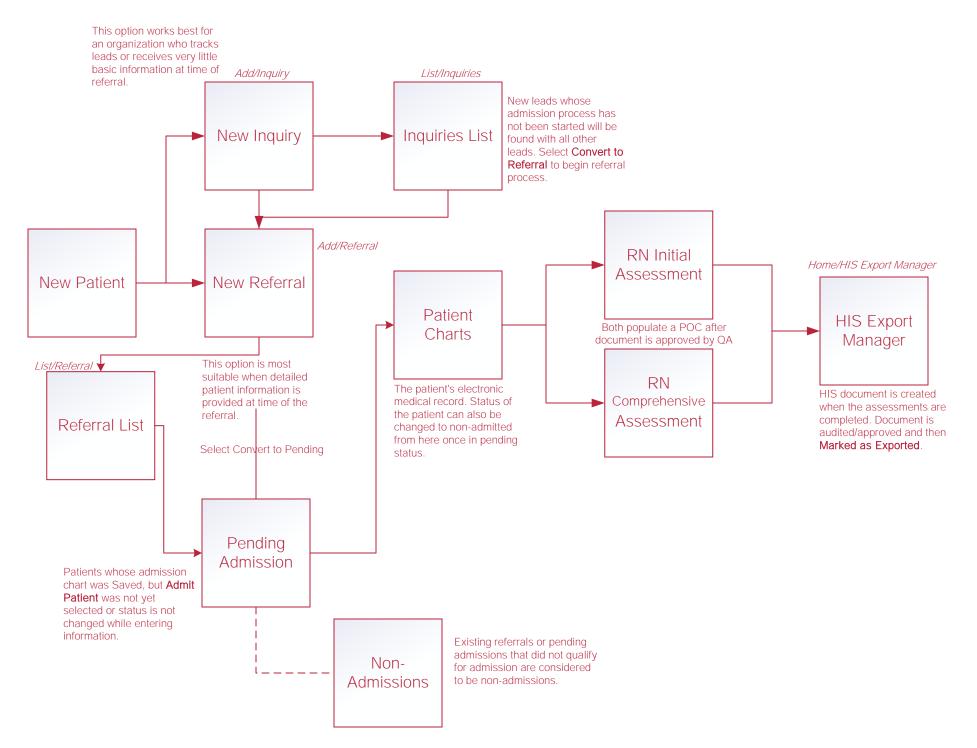

# New Referral

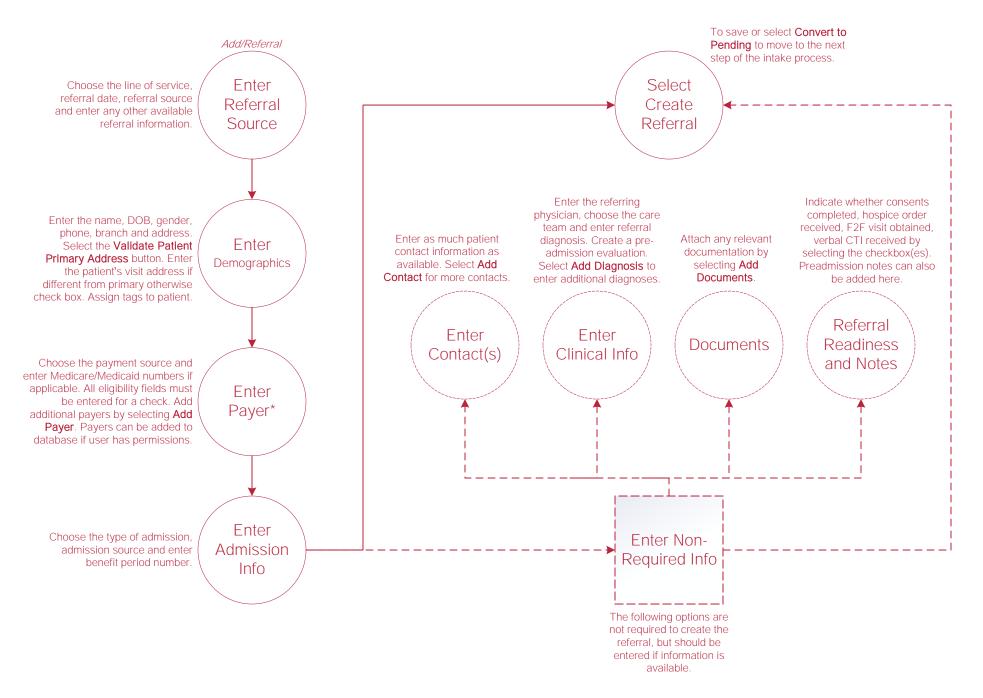

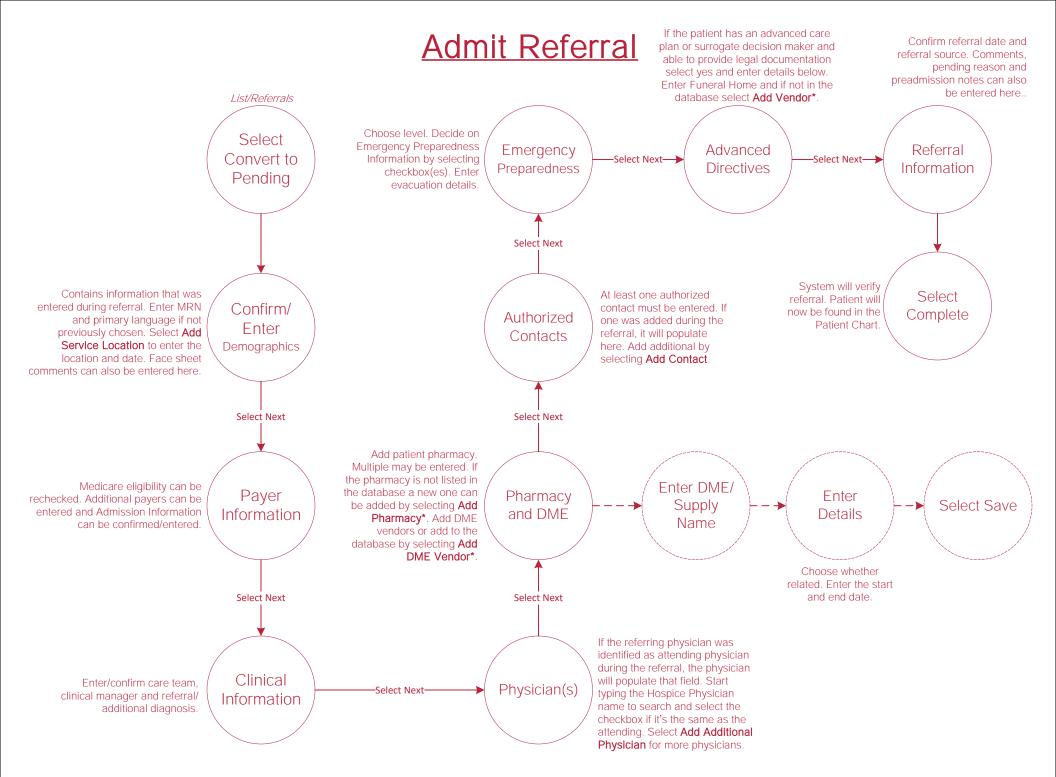

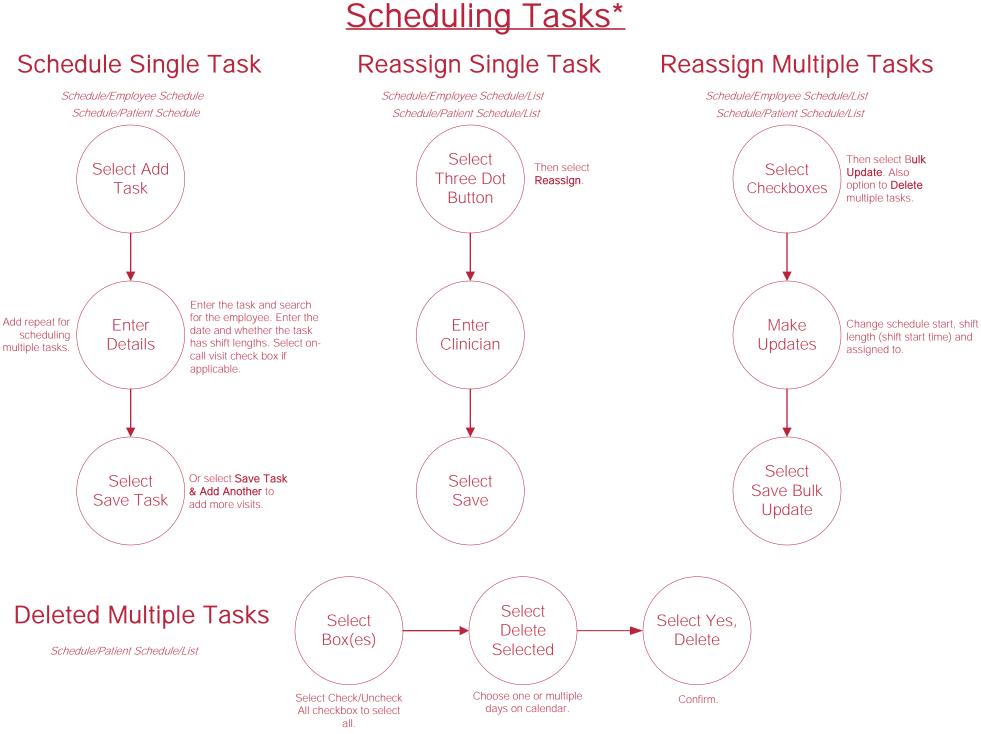

#### \*Permissions based.

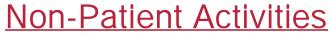

Schedule/Employee Schedule/Non-Patient Activity

### Schedule Non-Patient Activities

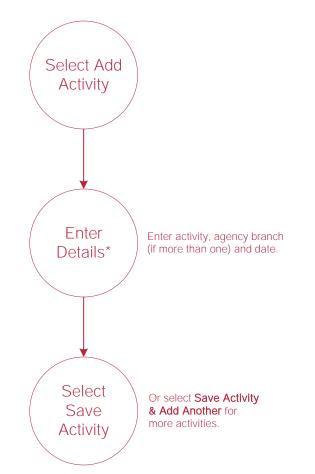

# Authorizations\*

Patients/Authorizations

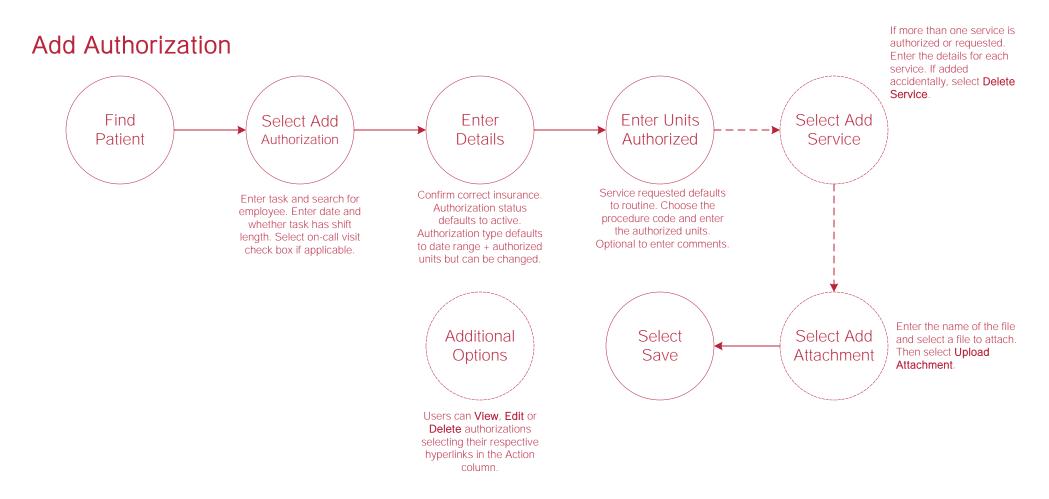

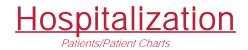

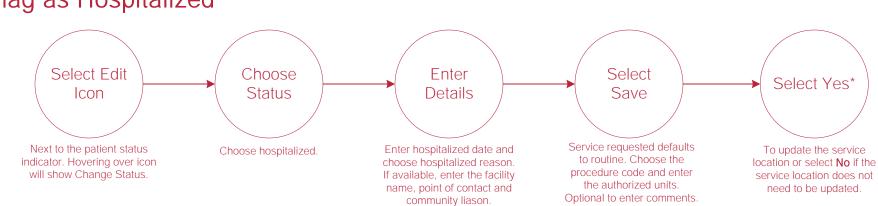

### Flag as Hospitalized

\*The Hospitalized flag will appear at the top of the patient's chart. To remove the flag, follow the same actions to update the patient status to active. The date selected as the active date will be the date that the system uses as the hospitalization end date for reporting.

# Room and Board\*

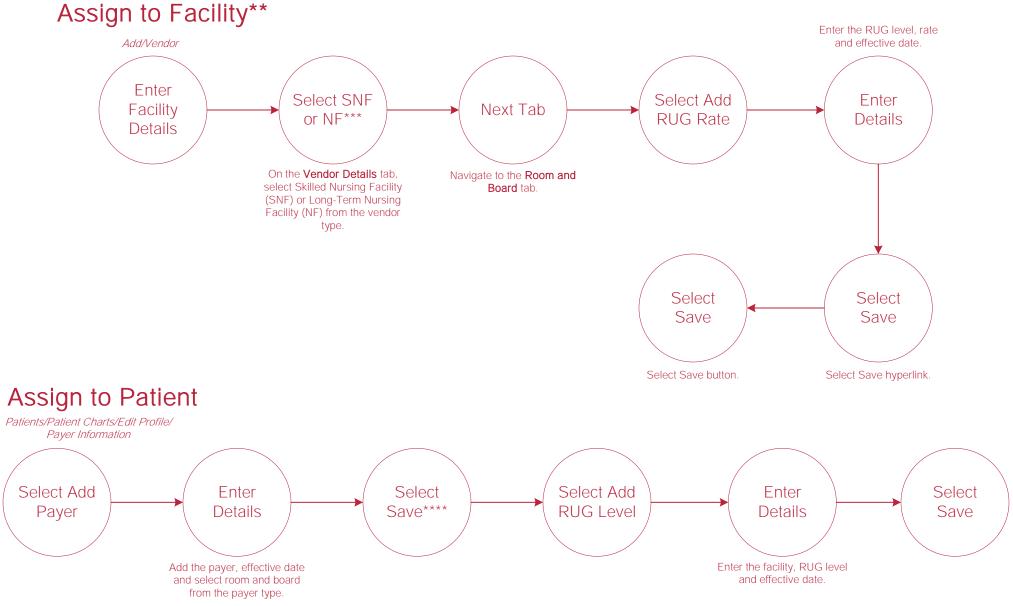

\*Permissions based. \*\*This can also be done from *Lists/Vendors* for previously entered facilities. \*\*\*If SNF or NF are not selected as the vendor type, RUG rates will not be available on the subsequent tab. \*\*\*\*Once payer is assigned to the patient, a new Room and Board section will appear under Payer Information.

# Help Center Process

Help/Help Center Help Center This center will provide step-by-step instruction on areas of the software, as well as instructional videos.